## **ENCUÉNTRANOS EN:** www.SAEJEE.UNIVERSITY

# GUÍA PASO A PASO PARA LA VERIFICACIÓN DE TITULACIONES

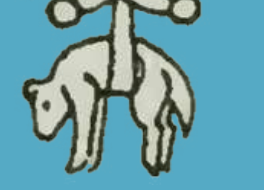

# REGISTRO DE TÍTULOS EN LA SEDE ELECTRÓNICA DEL GOBIERNO DE ESPAÑA (MINISTERIO DE JUSTICIA) ALUMNI:

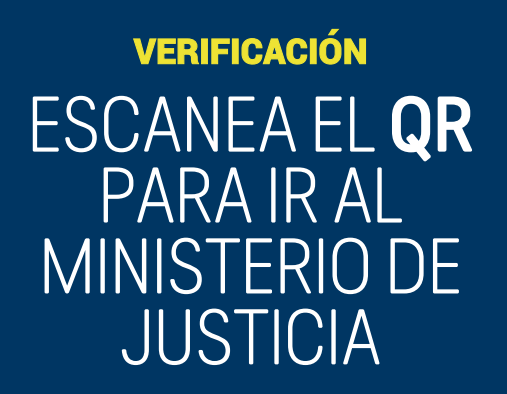

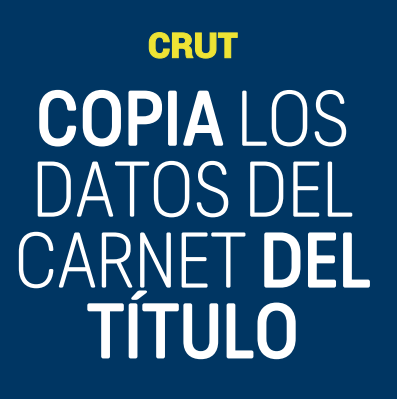

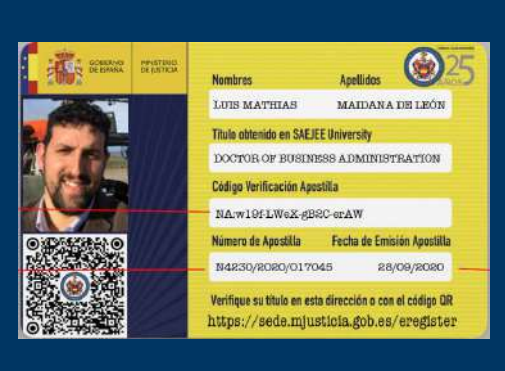

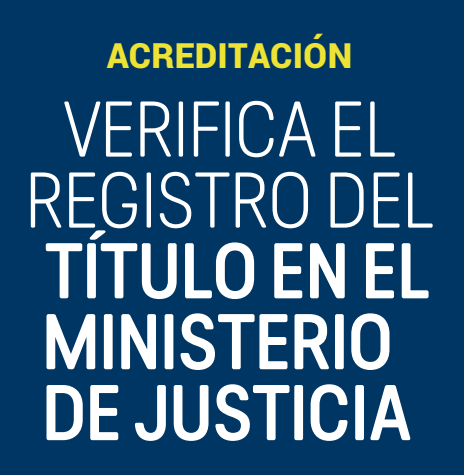

## DEL REGISTRO DEL TÍTULO EN EL **GOBIERNODE** ESPAÑA +

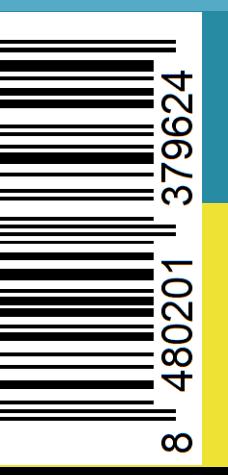

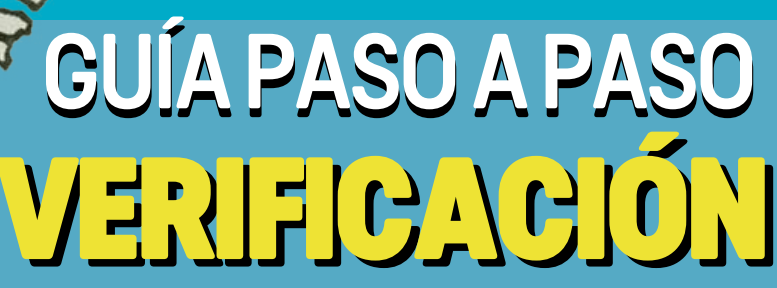

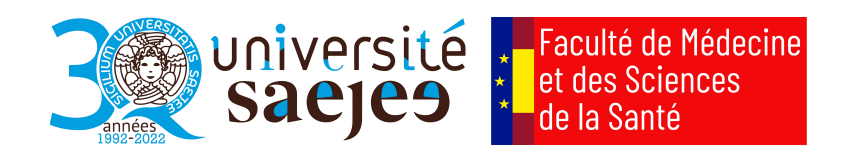

#### **¿En qué se diferencian nuestros diplomas?**

¡Explora nuestras especializaciones en diferentes campos! Nuestros programas están diseñados para brindarte una experiencia educativa completa y rigurosa, que incluye la realización de tesis, defensas y prácticas.

Los títulos propios que obtendrás están respaldados por la oficialidad de la Apostilla de la Haya, lo que garantiza su validez internacional. ¿Quieres verificar la autenticidad de tu diploma? ¡Hazlo fácilmente a través del enlace disponible en la Sede Electrónica del Gobierno de España!:

<https://eregister.justicia.es/eRegister-webapp/eRegister/verificarApostilla-flow?execution=e1s1>

A continuación, te mostramos el título que obtendrás:

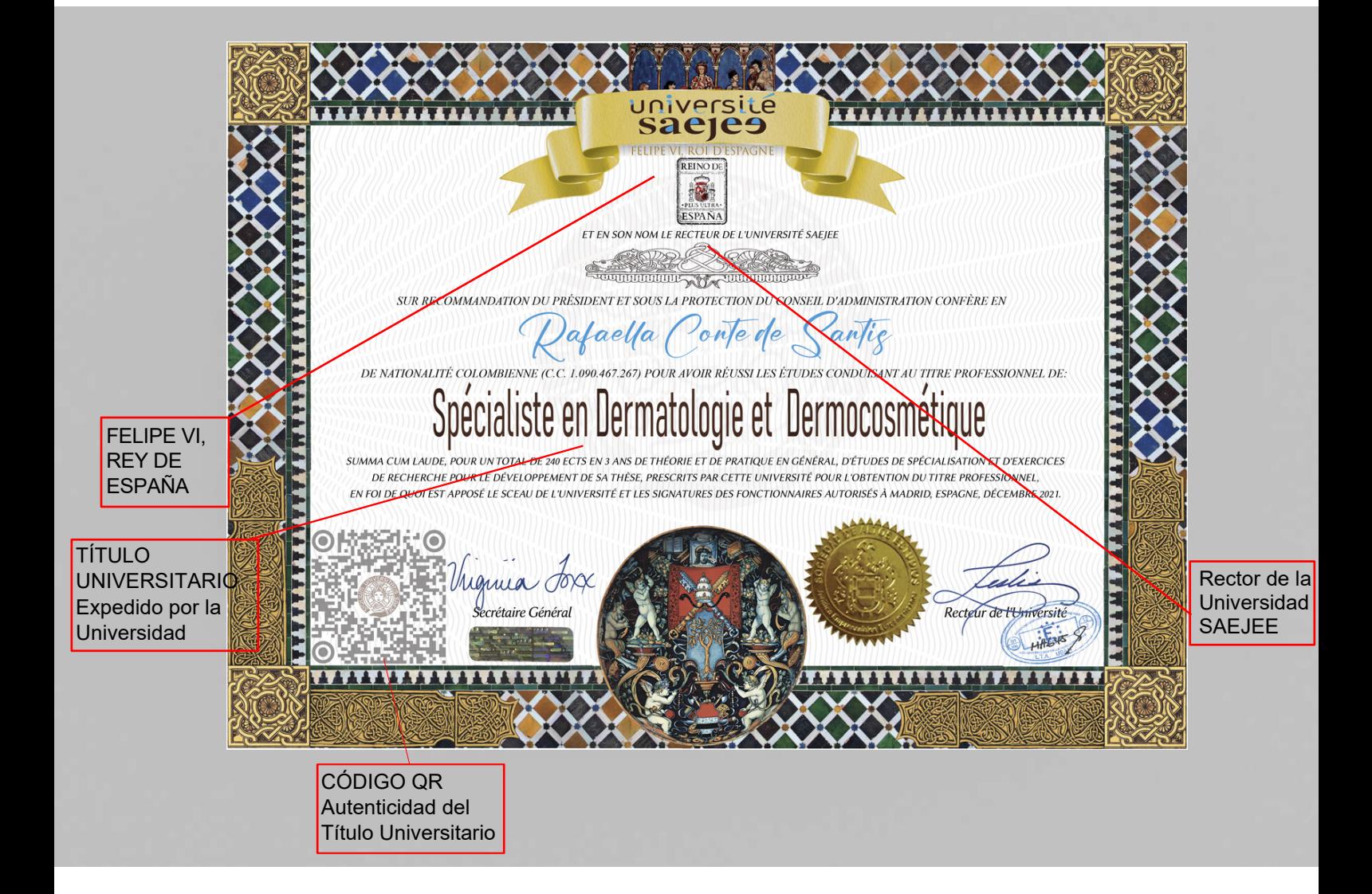

#### **Verificación Electrónica de Titulaciones**

Comprobación de la autenticidad e integridad de las Titulaciones mediante CSV (Código Seguro de Verificación)

Para verificar la autenticidad e integridad de una Apostilla, deberá disponer de los siguientes datos, que vienen consignados en el propio carné de registro universitario del título (CRUT): Emitido bajo la licencia del Consejo de Gobierno de SAEJEE University y la Facultad de Medicina y Ciencias de la Salud dentifica a su propietario como graduado junto con su expediente académico.

El CRUT, se presenta en un soporte electrónico e incorpora códigos de verificación que permiten descargar la verificación correspondiente a la autenticidad y legitimidad de los documentos en físico en formato PDF de la Sede Electrónica del Ministerio de Justicia del Gobierno de España.

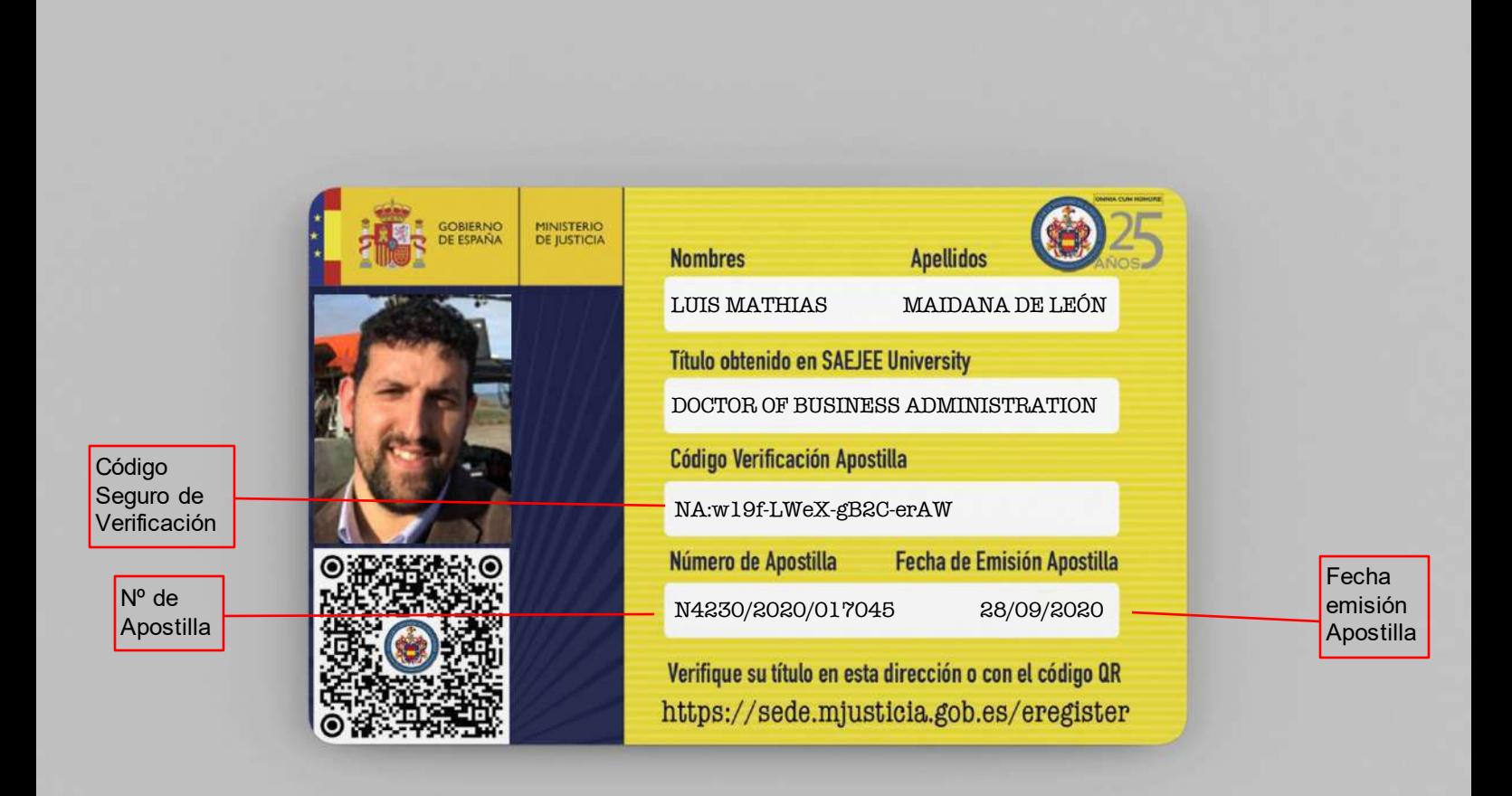

Para verificar un título , desde la ventana de bienvenida haga clic en el enlace **Verificar Apostilla**:

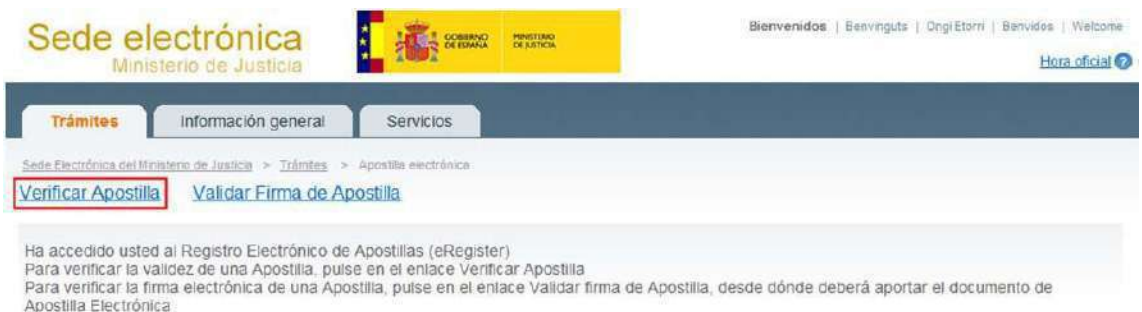

Introduzca los datos anteriormente indicados en los campos previstos a tal efecto. Adicionalmente, deberá teclear en el último campo un conjunto de seis caracteres que se le proponen(\*) y hacer clic en el botón **Verificar Apostilla**:

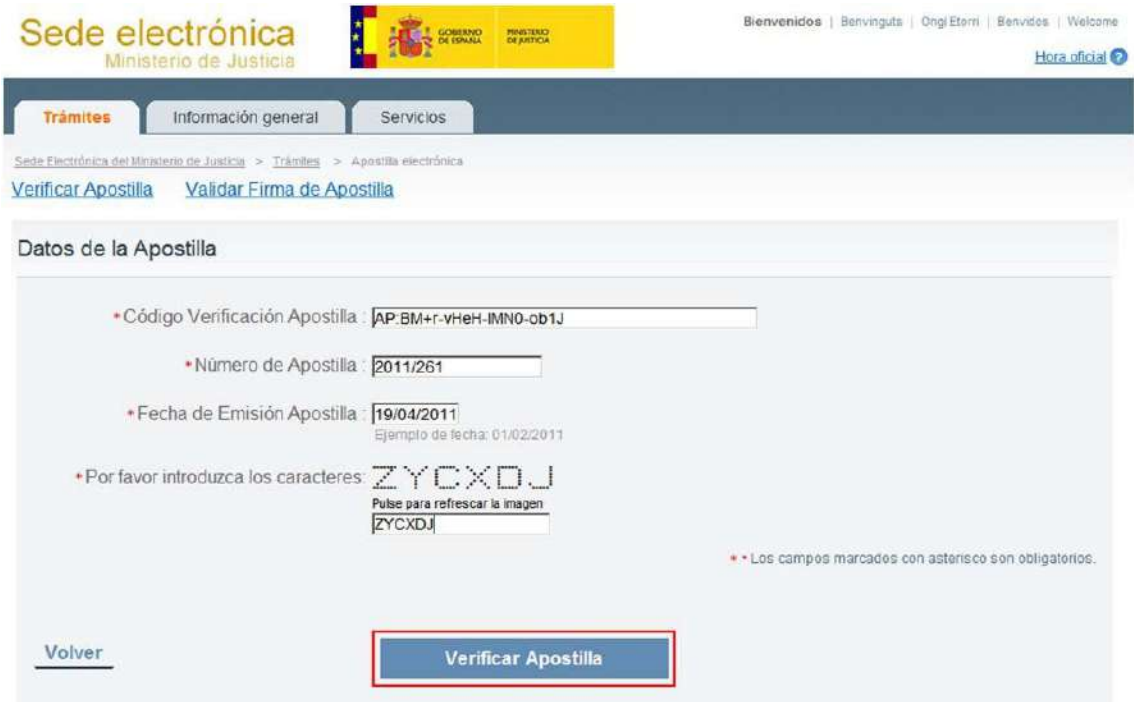

(\*) Éste es un mecanismo de seguridad del formulario que permite asegurar que quien accede es una persona, evitando así posibles "ataques" automatizados que intenten violar la seguridad del acceso. Si tiene dificultad para identificar los caracteres propuestos, puede hacer clic sobre los mismos para cambiarlos por otros.

Si todos los datos aportados son correctos, se mostrará una ventana de verificación en la que se confirmará que existe en el Registro Electrónico una Apostilla correspondiente a esos datos:

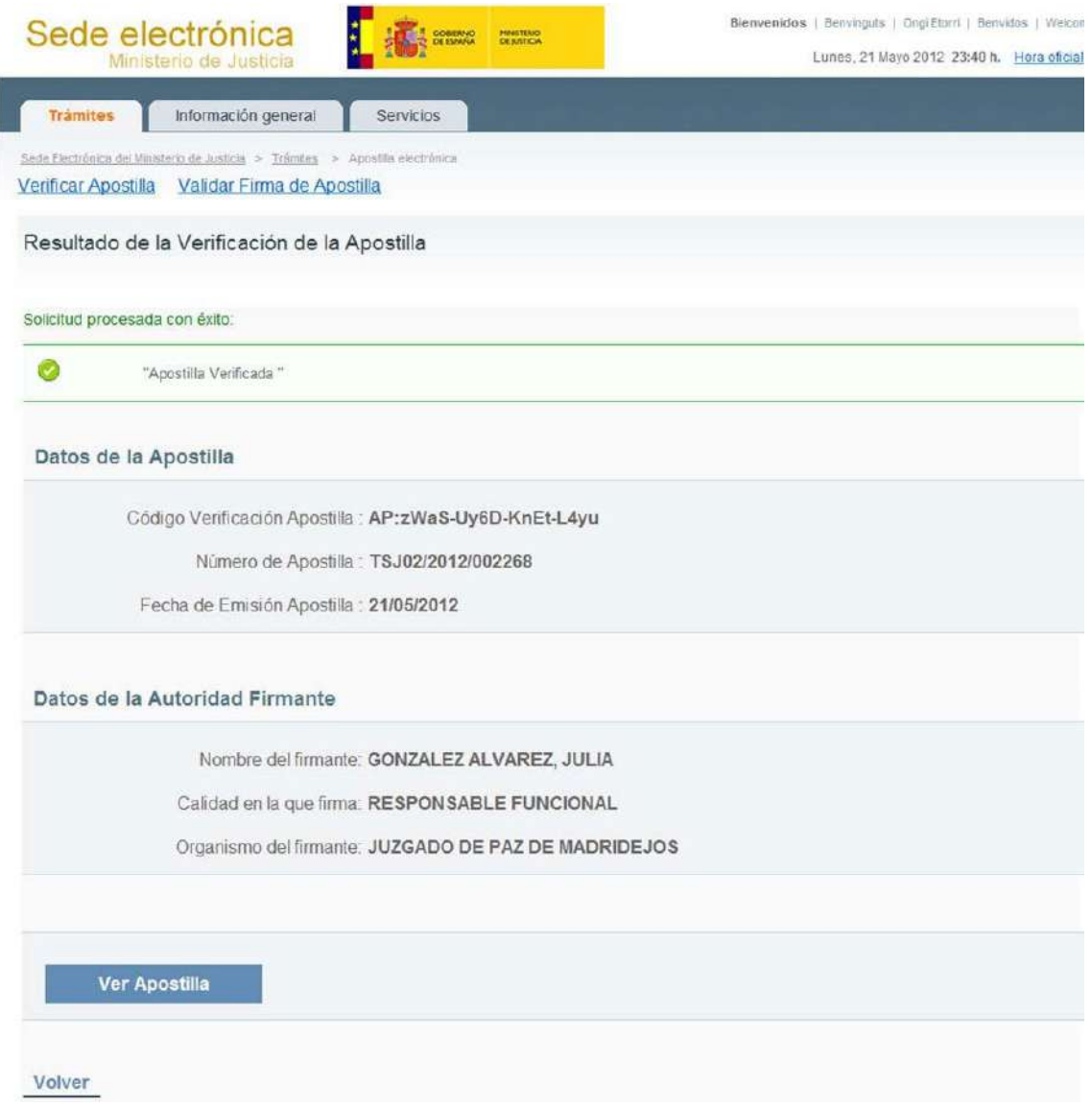

Si los datos suministrados no corresponden a título apostillado con oficialidad contenida en el Registro Electrónico, se mostrará un mensaje informativo:

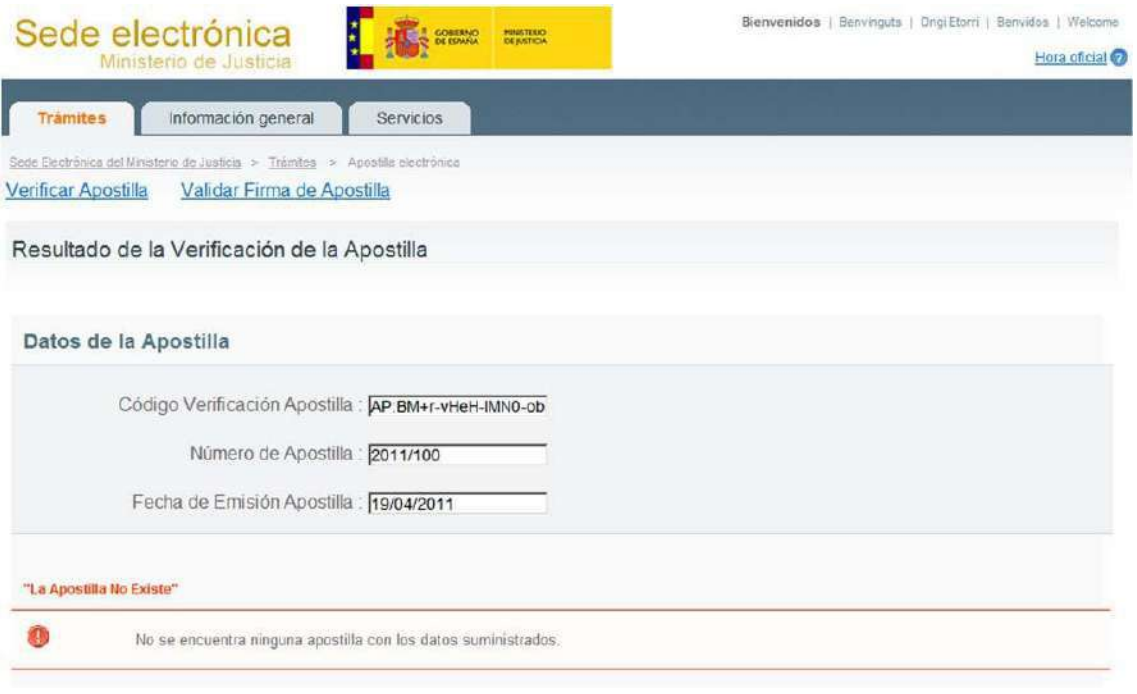

En caso de que los datos del CRUT (Carné de Registro Universitario del Título) sean válidos, puede pulsar el botón **Ver Apostilla** para visualizar el título y el expediente del estudiante correspondiente:

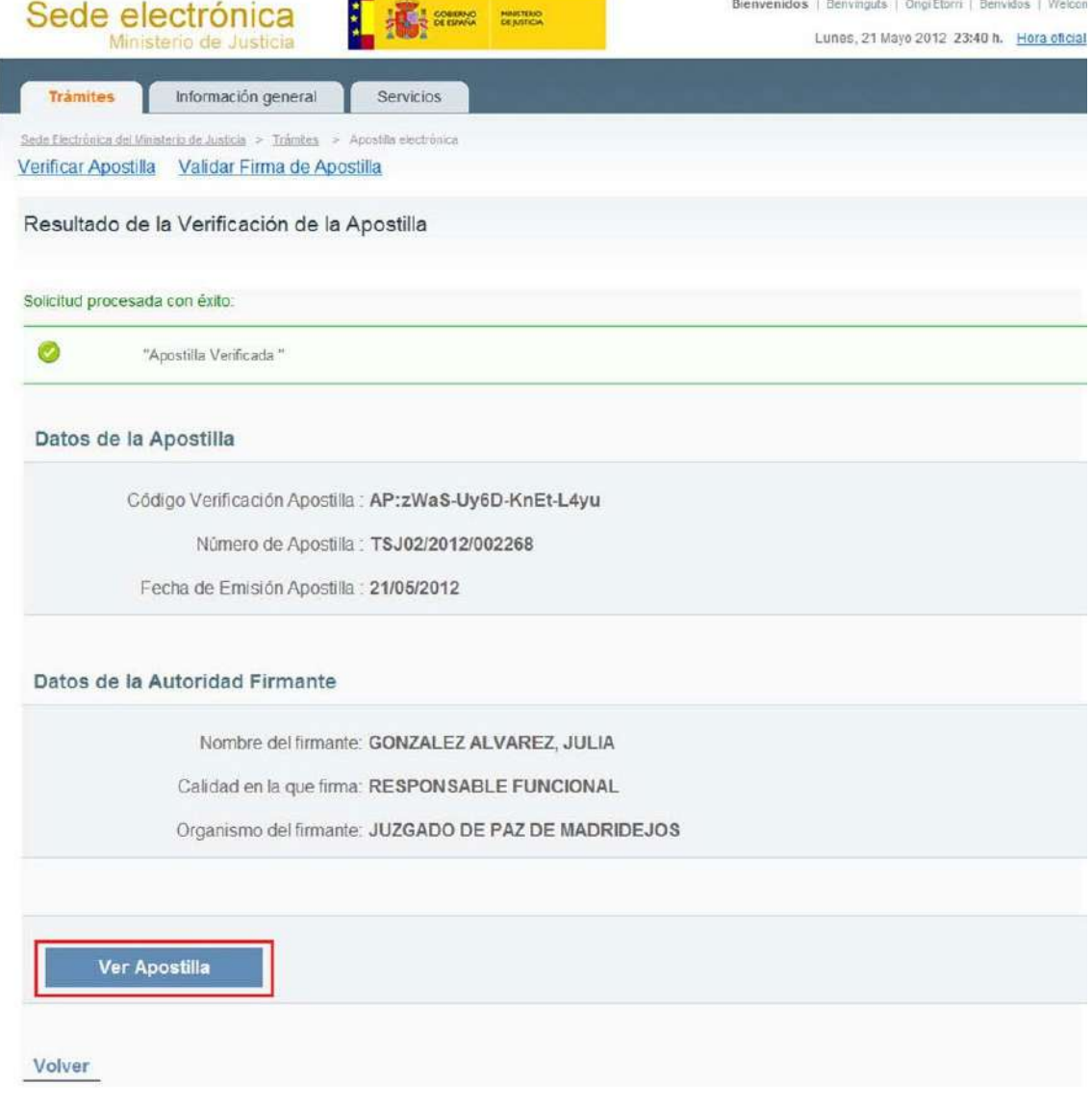

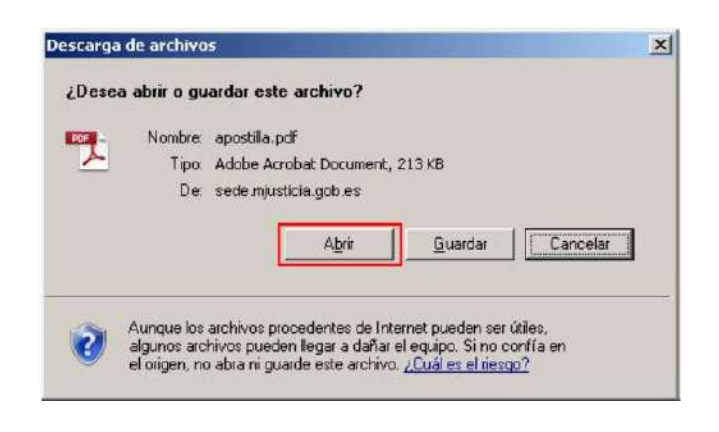

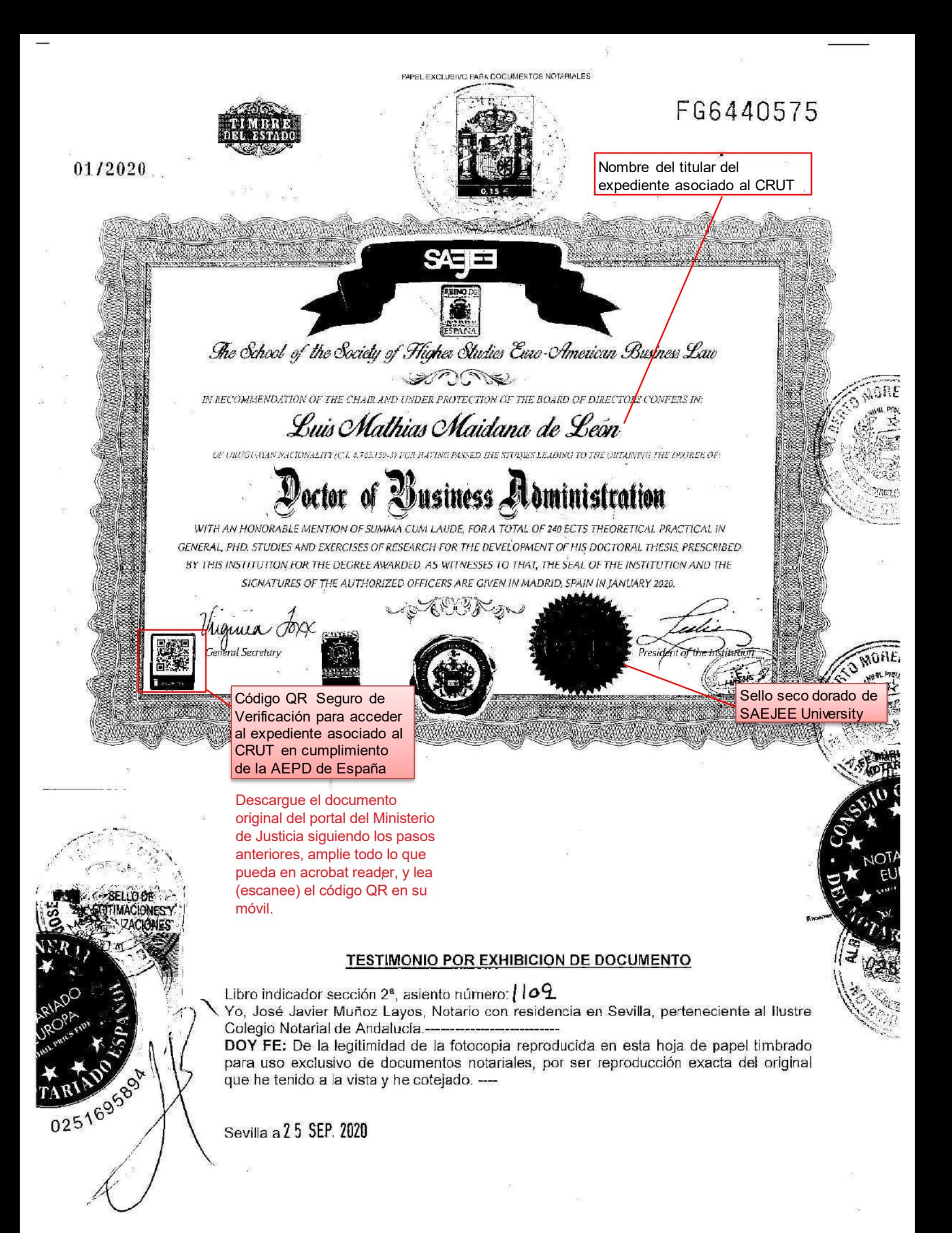

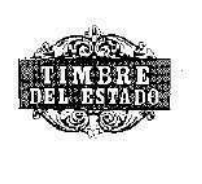

 $\frac{2}{3}$ 

01/2020

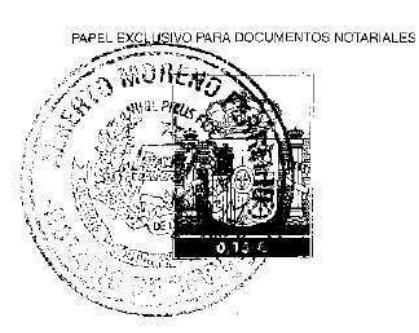

### FG6442968

este folio se une al testimonio número 1109 de la segunda sección del libro indicador

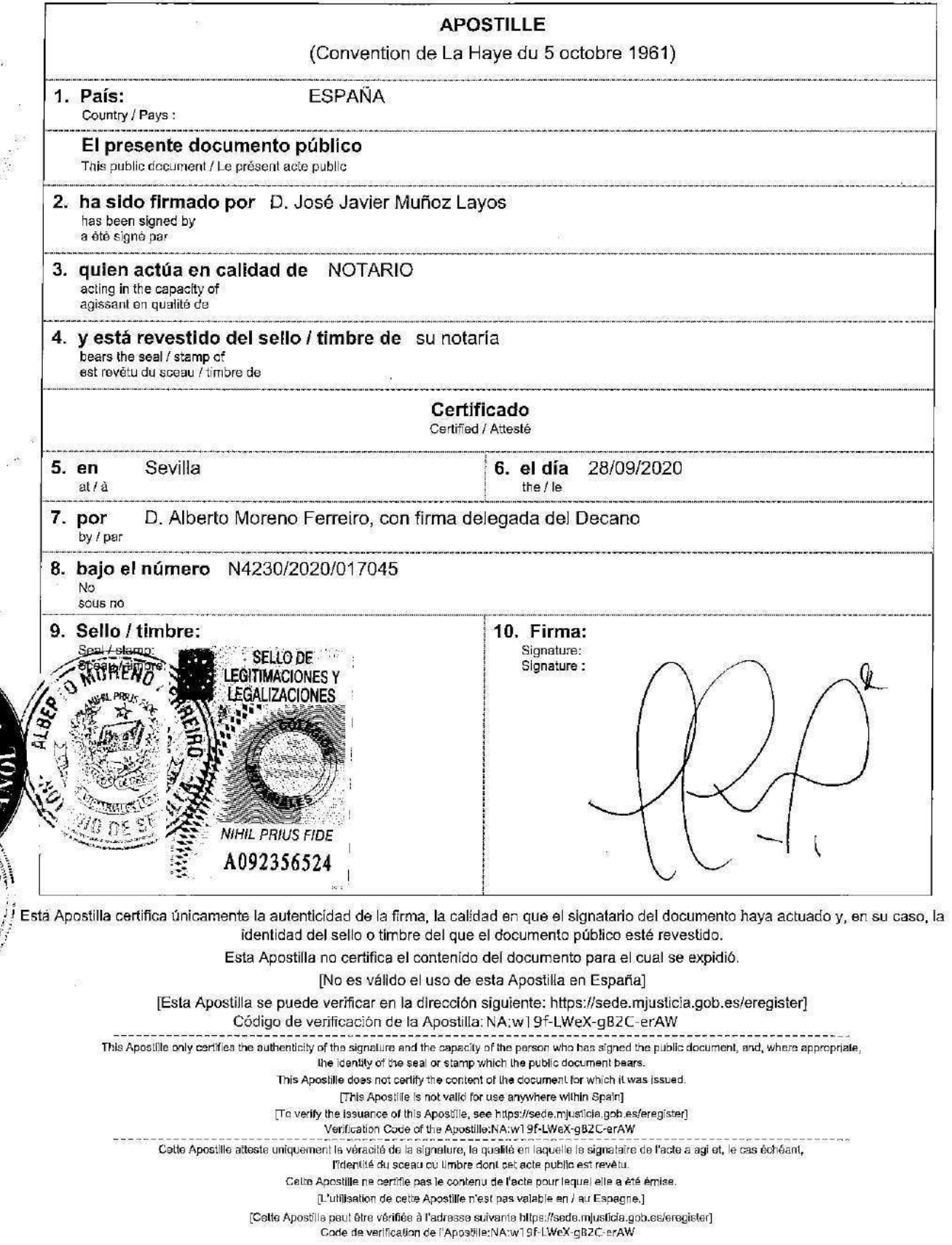

¿Cómo escánear el código QR del CRUT? :

1.- Abre la app Cámara desde la aplicación de Lectura de Códigos QR de tu móvil.

2.- Selecciona la cámara trasera. Sostén el dispositivo de forma que el código QR aparezca en el visor de la app Cámara (amplia el código QR lo más que puedas). El dispositivo reconoce el código QR y muestra una notificación. 3.- Pulsa la notificación para abrir el enlace asociado al código QR y podrás ver el expediente asociado al CRUT descargado de la Sede Electrónica del Ministerio de Justicia de España.

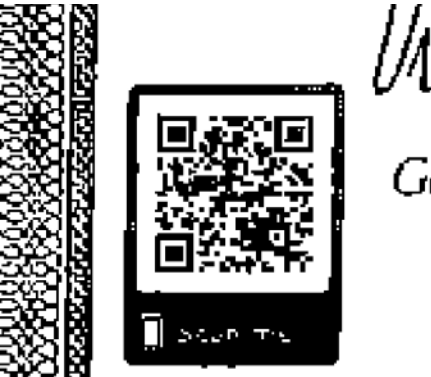

Miguux (

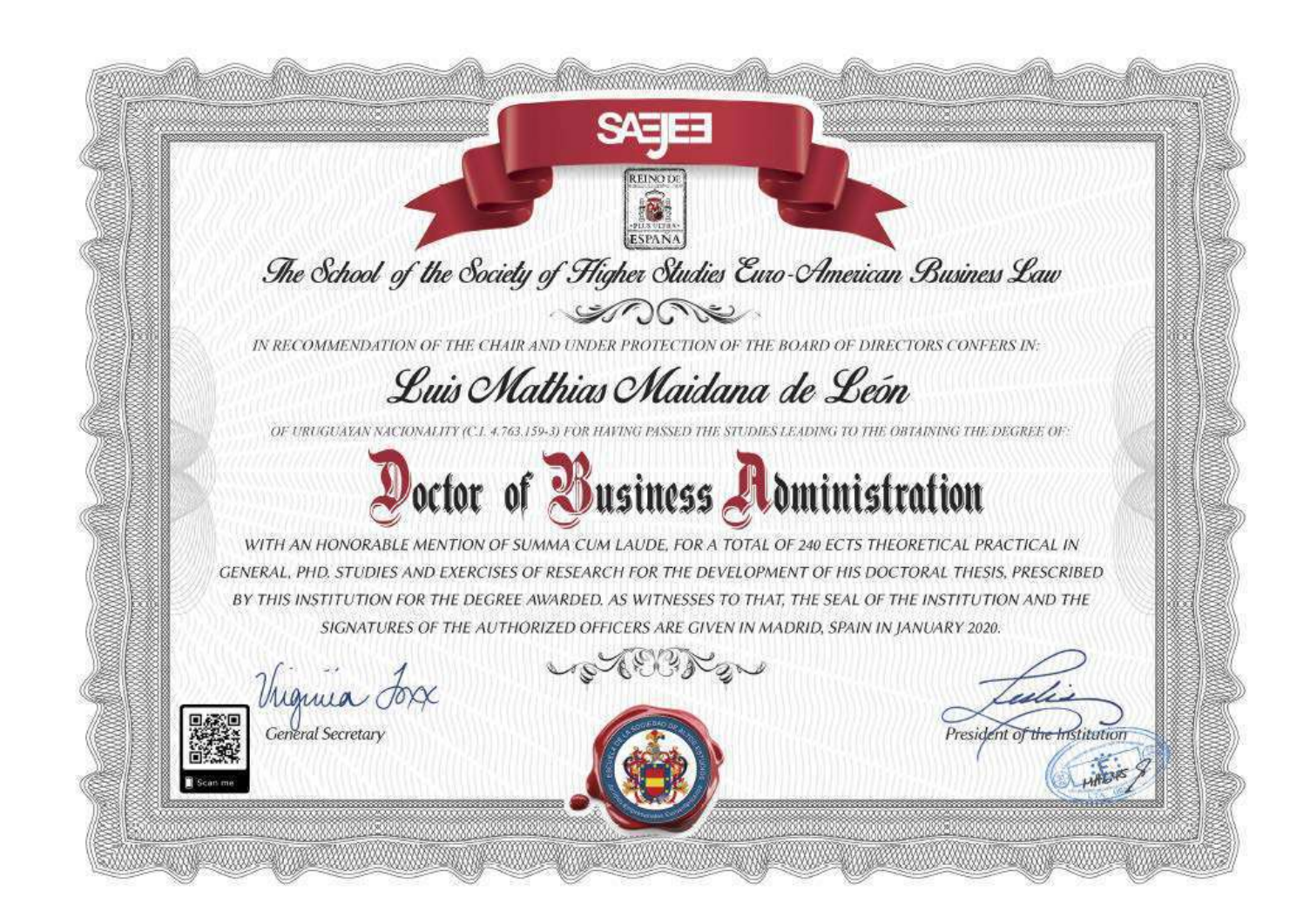